# Swift Kickstart with Rclone (demo)

**Swift** is in preview mode and should not be used for anything important. The current cluster <u>will</u> be destroyed and data may be removed without notice <sup>1)</sup>. Additionally, you will need to have a conversation with TechStaff to setup a project scope before you can follow these instructions.

## **Obtain Application Credentials**

#### 1 Login to Web Application

First, accept the certificate and login to The Dashboard with your CNetID and password. **important:** Write csldap in the domain field of the login page.

#### 2 Create Application Credentials

Using the menu on the left, select "Identity  $\rightarrow$  Application Credentials" to access Application Credentials Interface interface. Click the "+ Create Application Credential" button and fill out the form.

## Be sure to download the application credentials after submitting the form

### **Credentials Advice:**

- Make the expiration date memorable such as your birthdate.
- Leave secret blank and give your application admin privileges (\*not\* unrestricted).
- Read the guide text on the form page

For example

| Name *                     |                                                                                                    |
|----------------------------|----------------------------------------------------------------------------------------------------|
| swift-backup               | Description:                                                                                                    |
| Description                | Create a new application credential.<br>The application credential will be created for the currently                                                                                                    |
| Backup artifacts to swift  | selected project.                                                                                                    |
| Secret                     | You may provide your own secret, or one will be<br>generated for you. Once your application credential is<br>created, the secret will be revealed once. If you lose the<br>secret, you will have to generate a new application           |
| Secret                     | credential.<br>You may give the application credential an expiration. The                                                                                                    |
| Expiration Date            | expiration will be in UTC. If you provide an expiration<br>date with no expiration time, the time will be assumed to<br>be 00:00:00. If you provide an expiration time with no<br>expiration date, the date will be assumed to be today. |
| 08/20/2025                 |                                                                                                    |
| Expiration Time            | You may select one or more roles for this application<br>credential. If you do not select any, all of the roles you<br>have assigned on the current project will be applied to<br>the application credential.                            |
| Roles<br>member<br>admin   | By default, for security reasons, application credentials<br>are forbidden from being used for creating additional<br>application credentials or keystone trusts. If your<br>application credential needs to be able to perform these    |
| D Unrestricted (dangerous) | actions, check "unrestricted".                                                                                                    |

#### **3 Install and Configure rclone**

RClone is a swift client used as an example in this guide. Download and install rclone using the Install Guide . For this example, rclone binary was unpacked to a unprivileged user directory on the path.

Configuration of rclone should be simplified as below

```
$ cat ~/.config/rclone/rclone.conf
[techstaff]
type = swift
env_auth = true
auth_version = 3
```

Save your Application Credentials that you downloaded in the previous step, and include them in your shell's environment before running rclone:

```
source ~/app-cred-swift-backup-test-openrc.sh
./rclone sync /home/chudler/backup_data techstaff:backup_current --backup-
dir techstaff:backup_$(date -I)
```

#### Troubleshooting

 Rcode returns 404 after/during authentication. Change the application environment file OS\_AUTH\_URL variable, as below.

export OS\_AUTH\_URL=https://overcloud.cs.uchicago.edu:13000/v3

1)

status

From: https://howto.cs.uchicago.edu/ - **How do I?** 

Permanent link: https://howto.cs.uchicago.edu/cloud:recipe:swift?rev=1574692138

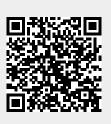

Last update: 2019/11/25 08:28